# **DrillBit Plagiarism Detection Software**

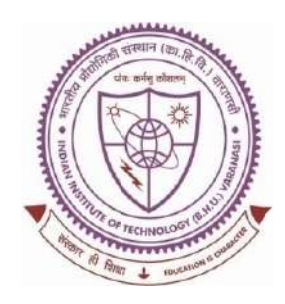

# **SHREENIVAS DESHPANDE LIBRARY**

Indian Institute of Technology (BHU), **Varanasi - 221005** 

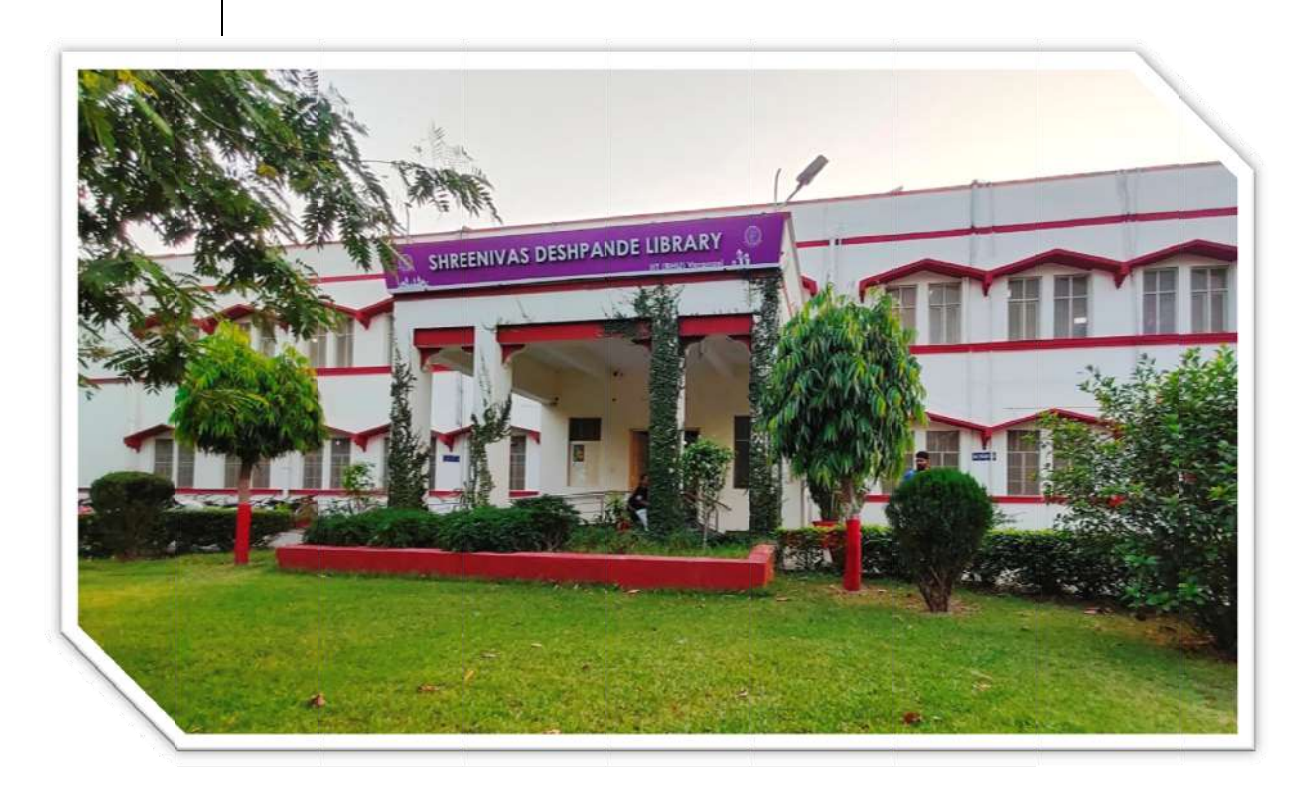

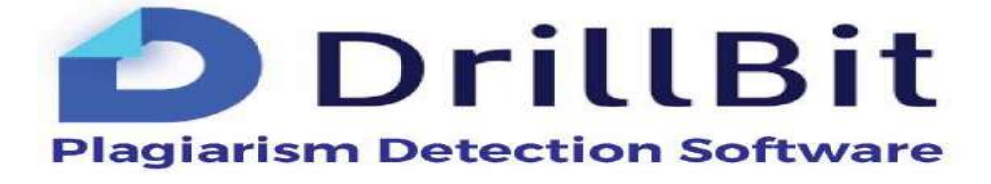

# **USER MANUAL**

## **Content Page:**

- **1. About DrillBit**
- **2. Who will get access to the DrillBit facility?**
- **3. How to get a user ID and Password to access DrillBit softwere?**
- **4. How to Login to your DrillBit account?**
- **5. About User Dashboard**
- **6. How to create a Folder?**
- **7. How to upload the files?**
- **8. About Submission's page**
- **9. Delete Submission/uploaded file**
- **10. How to view the result file, analysis page or download the report?**
- **11. How to Exclude & Include Sources Options?**
- **12. Matched Sources Navigation**
- **13. How to Download Report?**
- **14. About User profile**
- **15. How to logout from a DrillBit Account?**
- **16. Basic queries**

## 1. About DrillBit:

A plagiarism checker that reads between the lines. A global checker that uses the most advanced technology to catch the most sophisticated forms of plagiarism.

The INFLIBNET Centre is providing DrillBit-Extreme 'Plagiarism Detection Software' to Higher Education Institutions (HEIs) under the ShodhShuddhi Programme.

URL: https://www.drillbitplagiarism.com/

## Scan the QR Code to open DrillBit -------- >

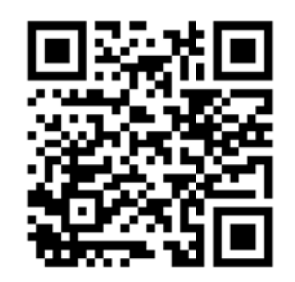

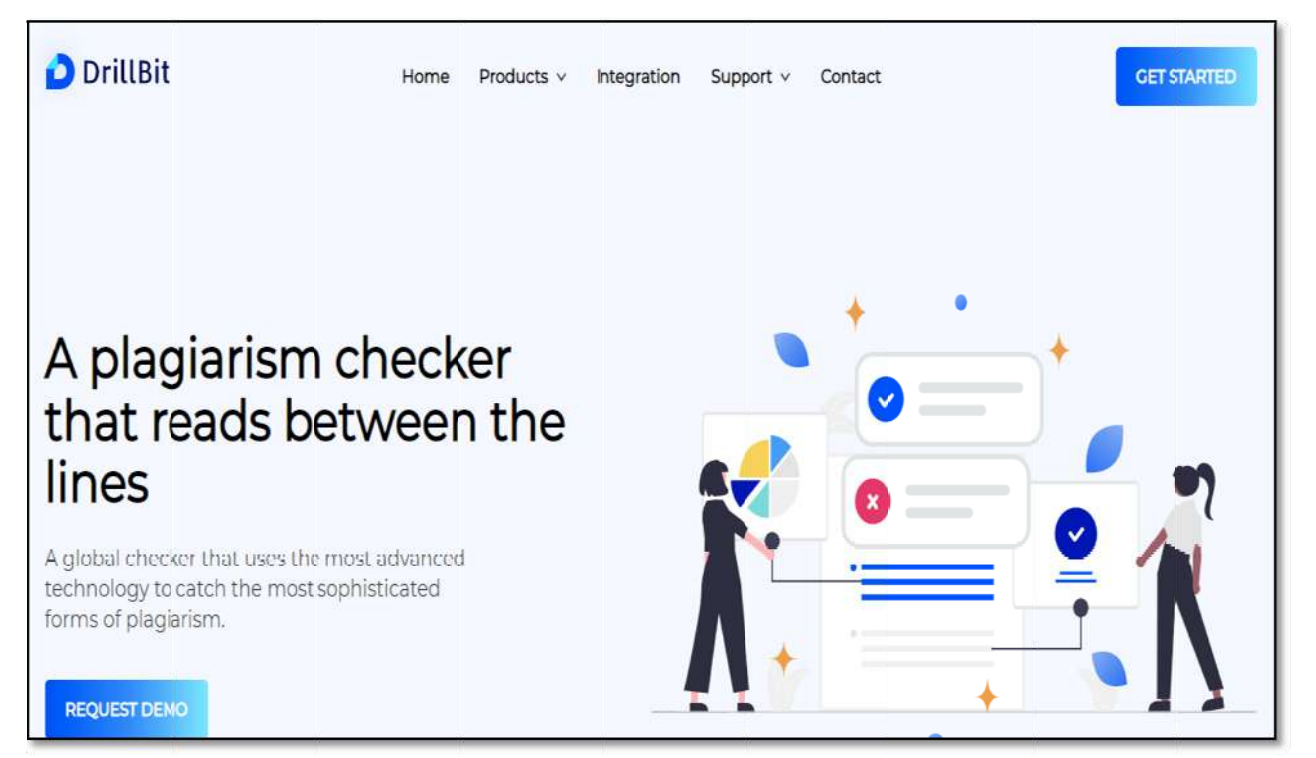

## 2. Who will get access to the DrillBit facility?

- $\triangleright$  All current Research scholars of the Institutions.
- $\triangleright$  All Faculty of the Institutions.

## **3. How to get a user ID and Password to access DrillBit softwere?**

- $\triangleright$  Library registered/enrolled users will get access to DrillBit facility.
- ¾ Email your details affilation (including Roll No/ Emp\_ID) to libraryservices@iitbhu.ac.in with subject request for DrillBit account facility.

## **4. How to Login to your DrillBit account?**

Login to your account using the link in your welcome email inbox. (*please check your spam or junk folder if not found in your email inbox*)

#### **Login to a DrillBit Account:**

- $\triangleright$  Go to https://www.drillbitplagiarism.com or click on the link provided through the welcome email.
- ¾ At the top right, click on the "Get Started" button

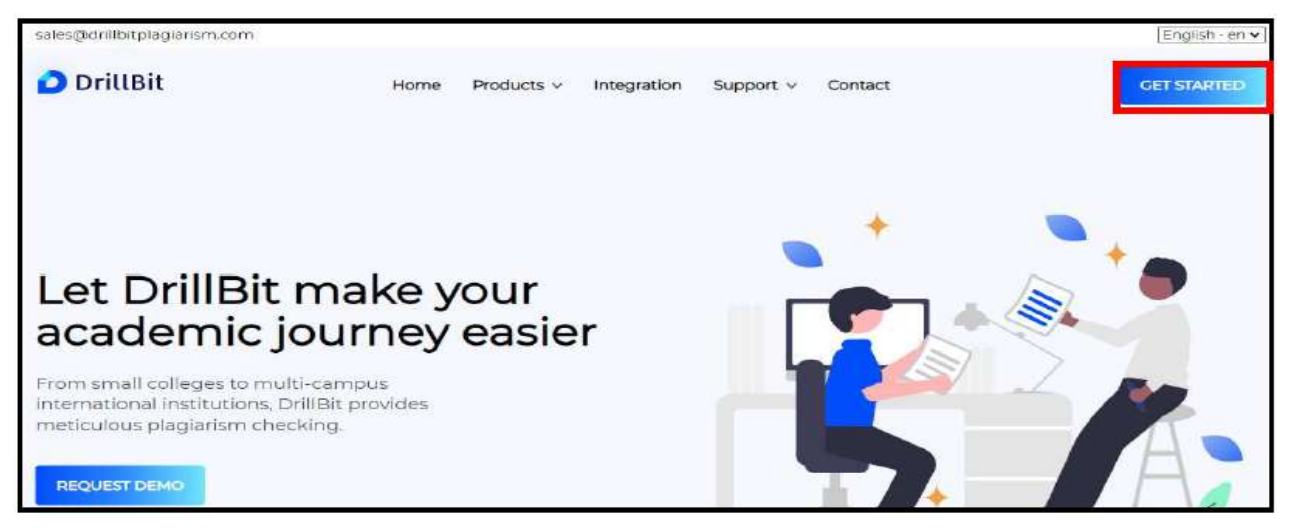

 $\triangleright$  Enter the username and password and click on the SIGN IN button.

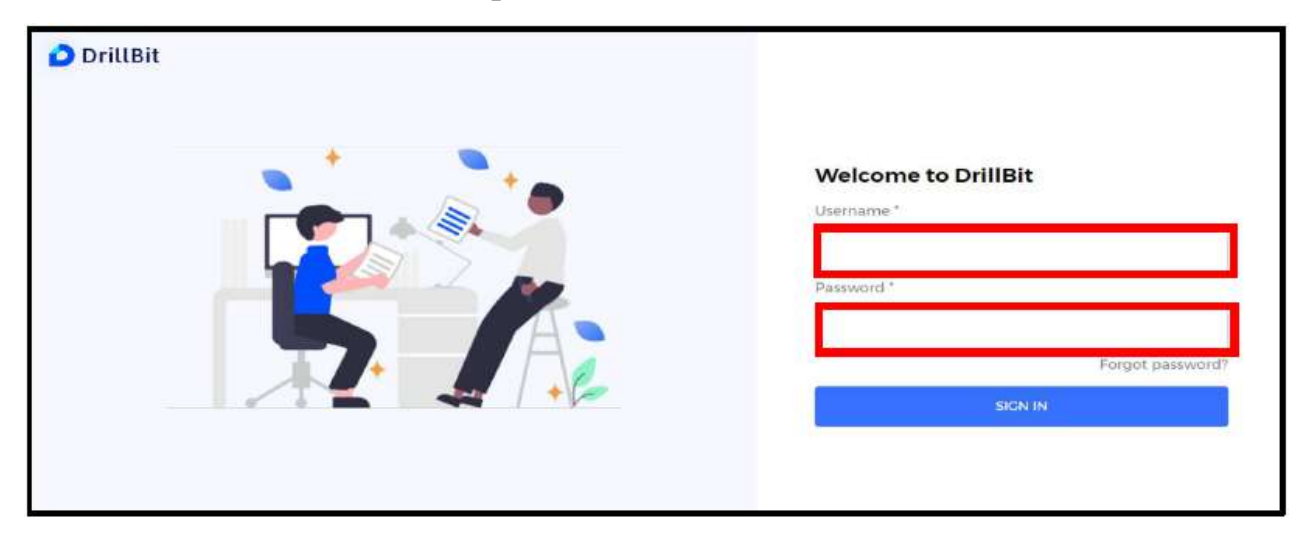

## **5. About User Dashboard:**

**My folders:** Total folders created under the user account **Submissions:** Total submissions of the users during the subscription period **My recent submissions**: latest submissions from the users **Submission overview:** month-wise submissions **Trend analysis:** average similar work and own work of the user submissions

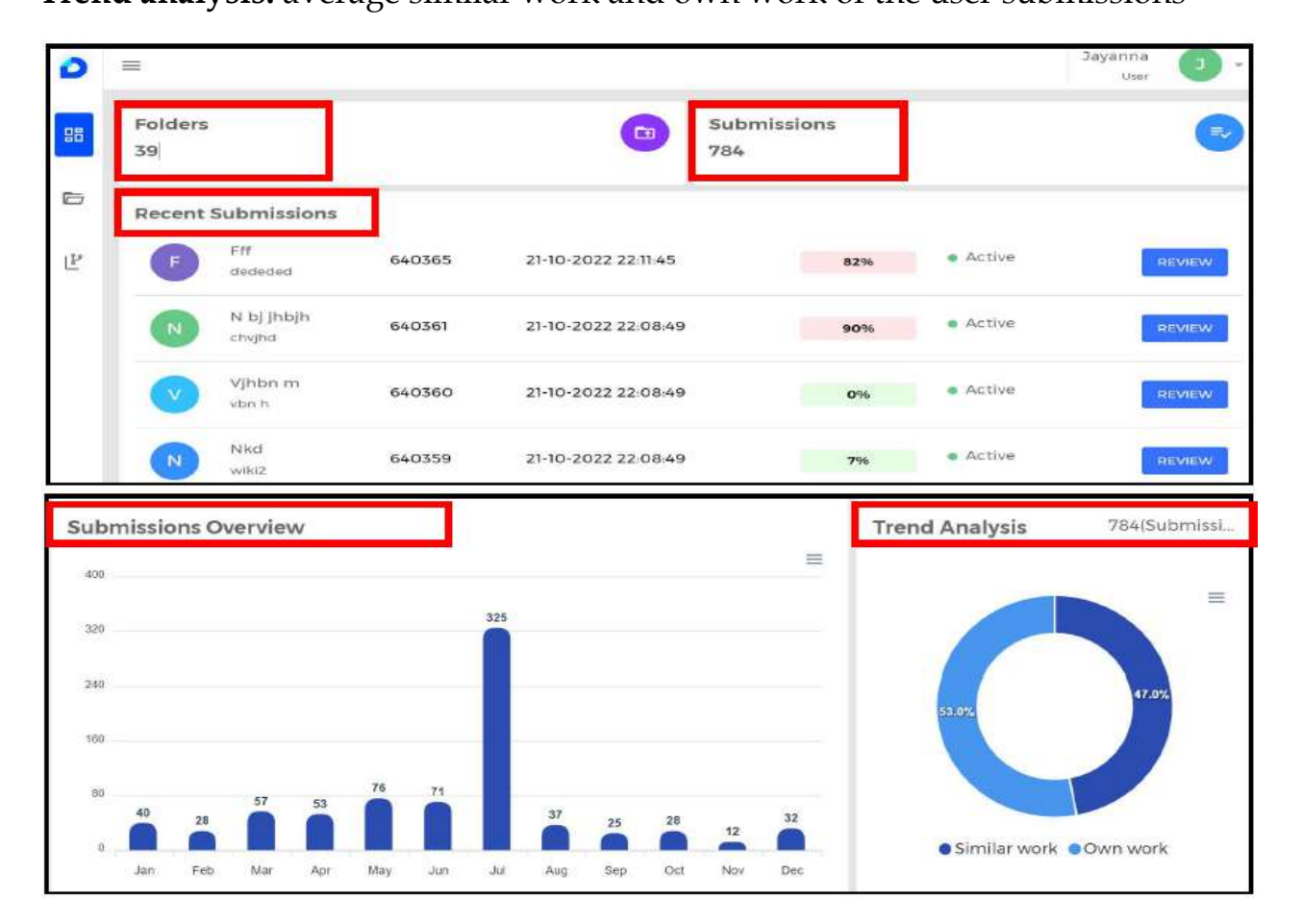

#### **6. How to create a Folder?**

¾ Select "My folders" tab and click on "+" to create a folder

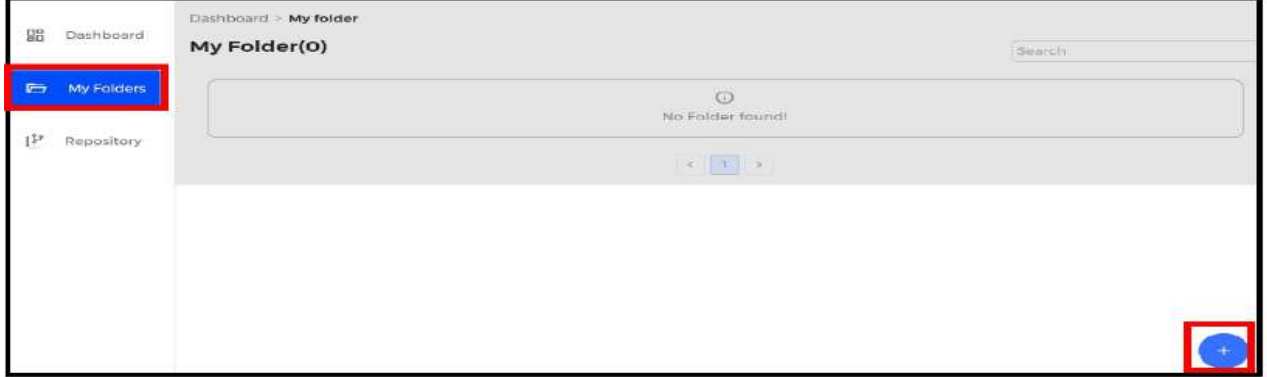

 $\triangleright$  Enter the Folder name, Example – Research paper, Department names, subject, student, project, etc.

Note: Folder name must be between 2 & 99 characters

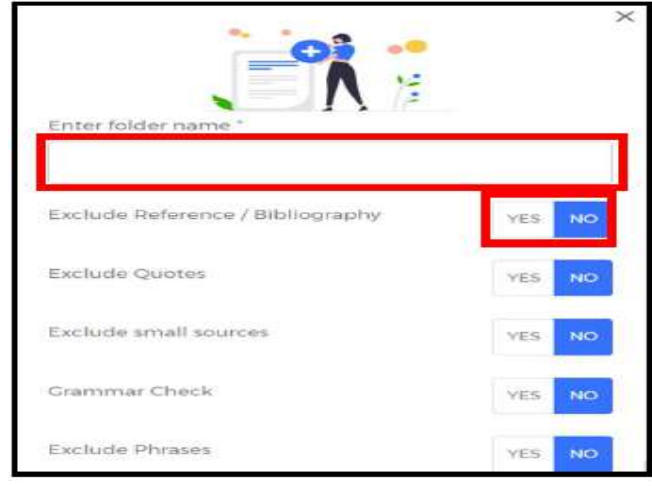

- ¾ Choose the **folder settings**
- ¾ **Exclude references/Bibliography** choose "YES" can exclude/omit references/bibliography content in the plagiarism search
- ¾ **Exclude quotes –** choose "YES" can exclude/omit quotes/citations content in the plagiarism search
- ¾ **Exclude small sources –** choose "YES" can remove/exclude small matches select "YES"
	- 14 similarity words "NO" default settings
- ¾ **Grammar checks –** it will check for grammar also along with plagiarism if the folder setting option is "YES".
- ¾ **Exclude phrases –** choose "YES" can exclude standard phrases (set of words) as per the guidelines Enter text without any punctuation marks, one phrase is a must if you choose "yes"
- ¾ **Valid phrases:** Computer science and engineering
- ¾ **Invalid phrases:** 'Computer science and engineering'

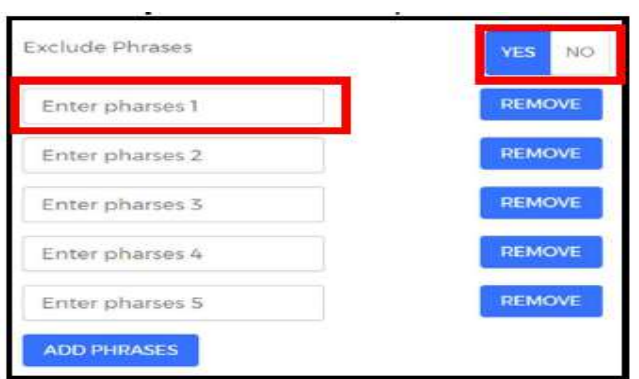

¾ Select the databases list "YES/NO" to compare against databases & click on the "SUBMIT

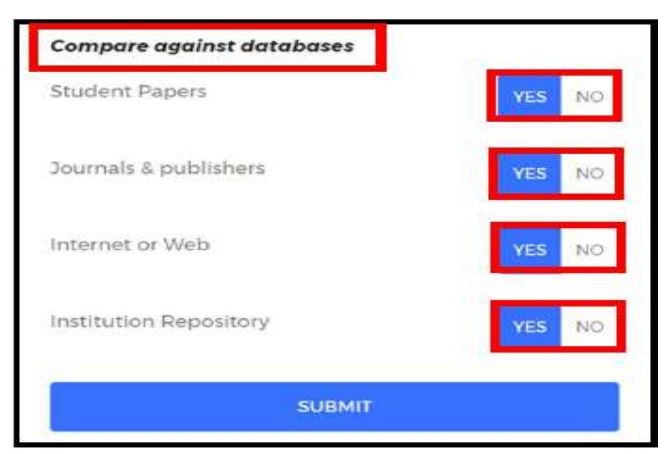

## **7. How to upload the files?**

- ¾ To upload the files, select the folder and select "+" Symbol.
- ¾ choose the upload options "English", "non-English", and "Regional".

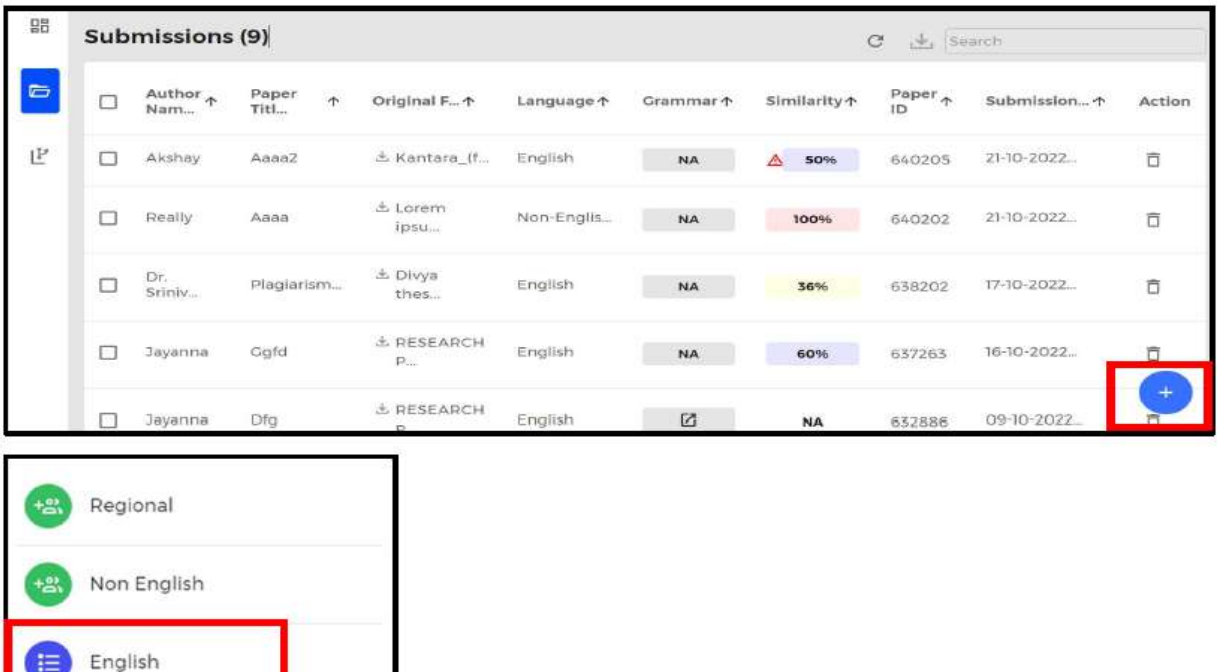

- ¾ **Upload English can submit single file & multiple files**
- ¾ Click on "browse your file here" and select the files from your computer
- $\triangleright$  Single file to upload a single file
- $\triangleright$  Multiple files to upload up to 10 files in a single selection
- $\triangleright$  Zip file to upload up to 20 files in a compressed format
- $\triangleright$  Google drive to upload larger file.

#### **Single file Upload**

- $\triangleright$  Click on "browse your file here" and select the file from your computer
- ¾ User must enter "Author Name", "Paper Title", Select "Document type" from the dropdown
- ¾ Note: Supported file types: PDF, DOC, DOCX, TXT, RTF, DOTX, HTML, ODT

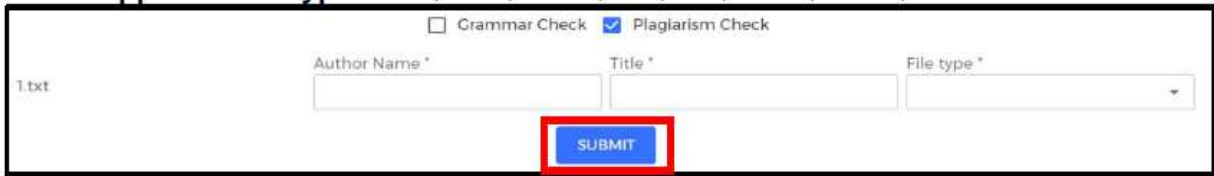

### **8. About Submission's page:**

- $\triangleright$  The users can view submissions inside the folders
- $\triangleright$  Author name: user or owner of the document
- $\triangleright$  Paper title: document title entered while submitting
- ¾ Original File: original file uploaded by the user, can be downloaded anytime
- $\triangleright$  Grammar: if applicable, can view & download the grammar report
- $\triangleright$  Similarity %: plagiarism % of the submitted document
- $\triangleright$  Paper ID: unique id of each submission for tracking
- ¾ Date & Time: document submitted date & time
- $\triangleright$  Action: document can be deleted from the submission page
- $\triangleright$  Refresh icon: click on refresh to update the plagiarism % or reload the page.

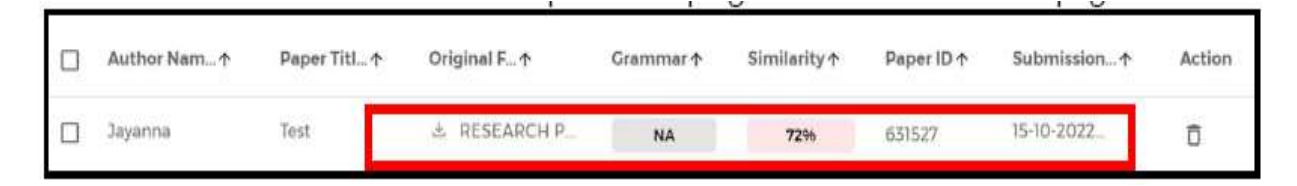

## **9. Delete Submission/uploaded file**

To delete the submission from the folder, click on the delete icon and choose "yes" on the alert message. Note: Deleted submissions/files cannot be restored.

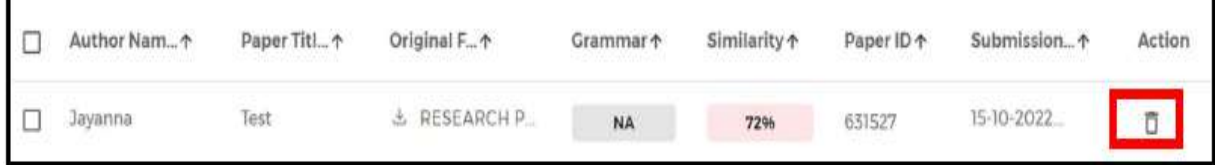

## **10. How to view the result file, analysis page or download the report?**

To view/download the report, click on the similarity percentage.

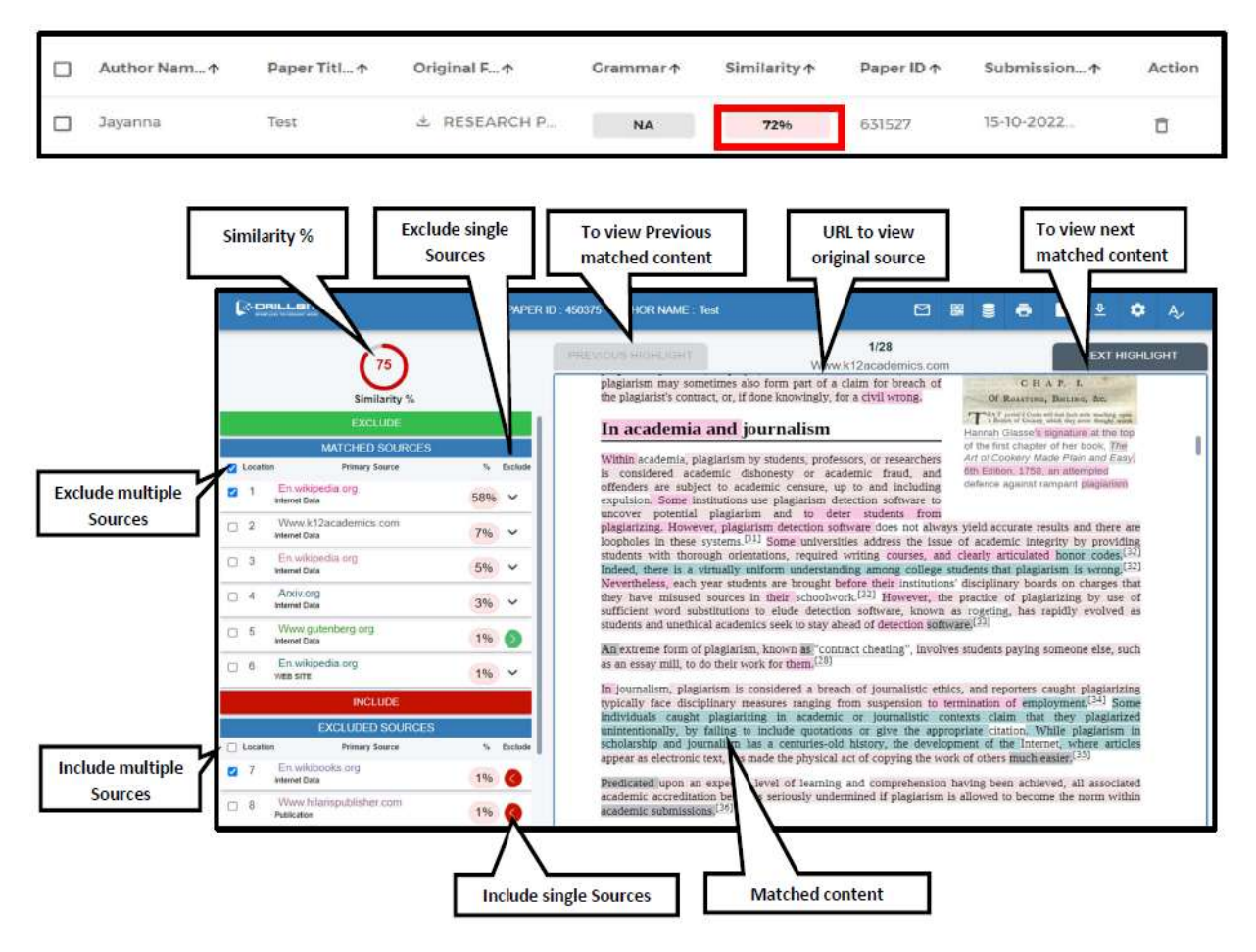

## **11. How to Exclude & Include Sources Options?**

User can exclude and include sources if the sources are irrelevant to the subject or users own work

- ¾ Exclude: select the sources from the matched source list and click on "Exclude" button.
- ¾ Include: select the sources from the excluded sources list and click on "Include" button.
- ¾ Alternate Sources: The same content may be available in single source or multiple sources, but the software will detect all the sources and display the highest percentage in the primary source and others are in alternate source list.

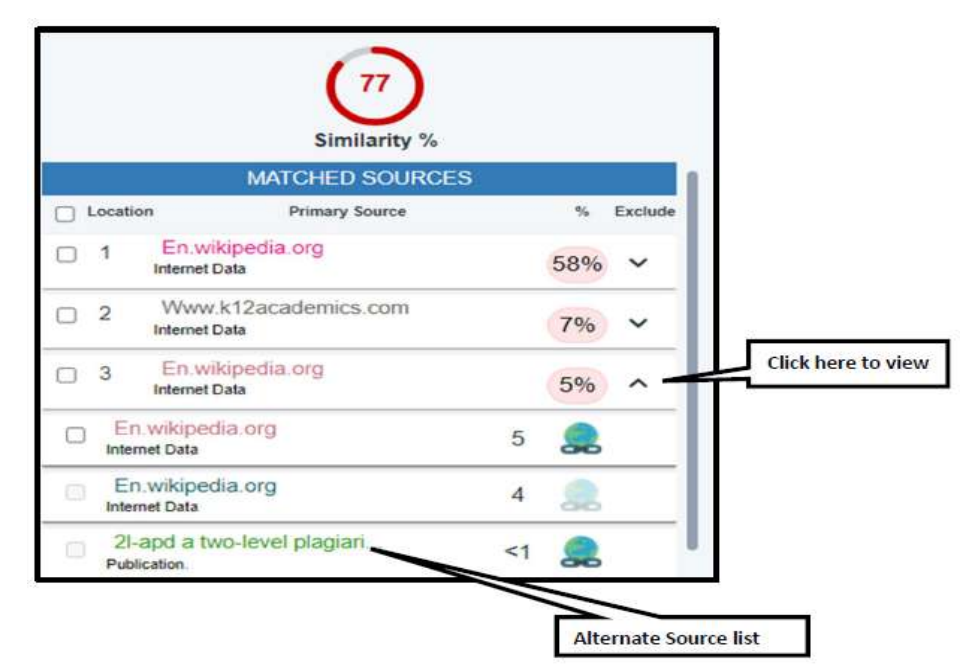

#### **12. Matched Sources Navigation**

- ¾ User can click on the source, and it will navigate to matched content in the document.
- ¾ Click on the "NEXT HIGHLIGHT" to view the next matched content in the same page or different pages.
- ¾ Click on the "PREVIOUS HIGHLIGHT" to view the previous matched content in the same page or different pages.

#### **Matched Content Navigation**

 $\triangleright$  User can check the matched source from the matched content by clicking on the highlighted color. The matched source will be highlighted in the sources list.

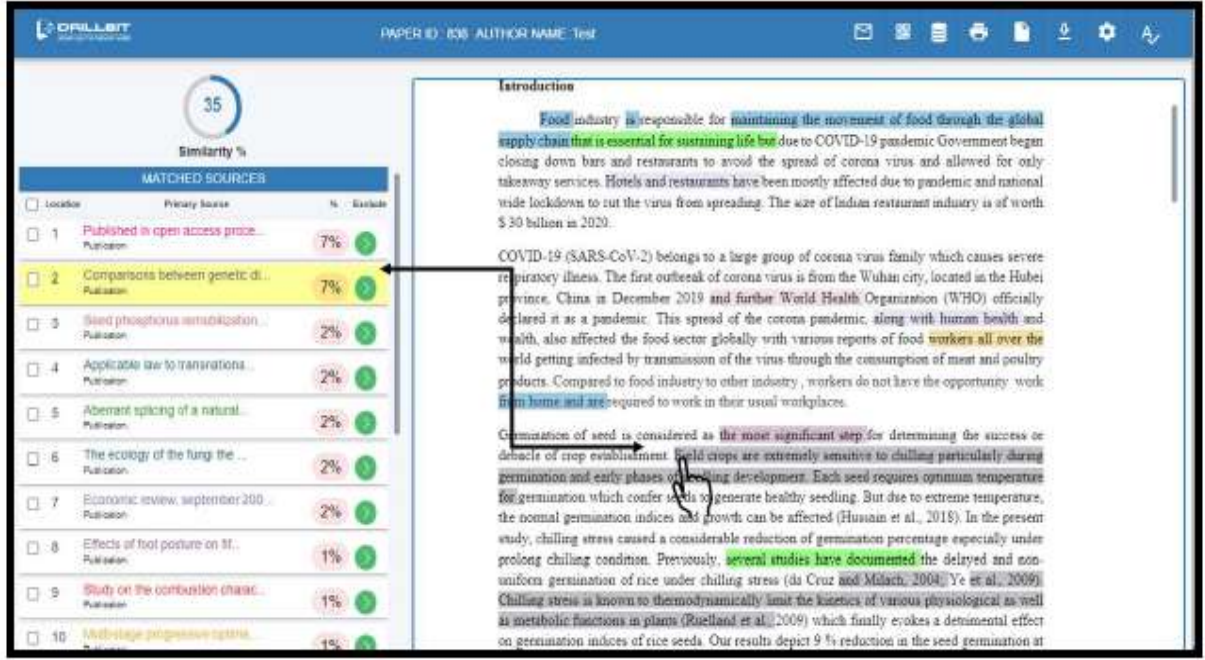

## **13. How to Download Report?**

¾ To download the report, click on the "Download icon" and can choose the download options "PDF Report "or "HTML Report".

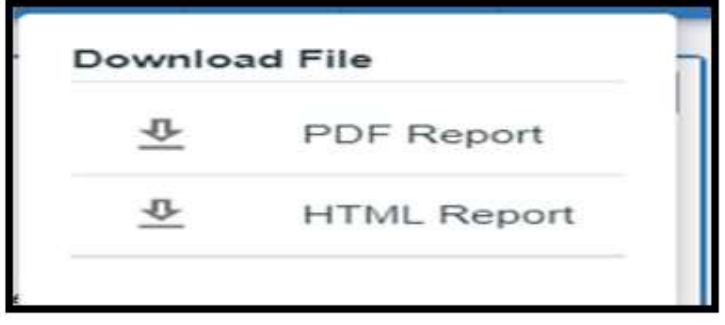

#### **Settings tab**

 $\triangleright$  User can change the settings for the current document, the settings will be applicable for only this document and the sources and similarity % will be updated.

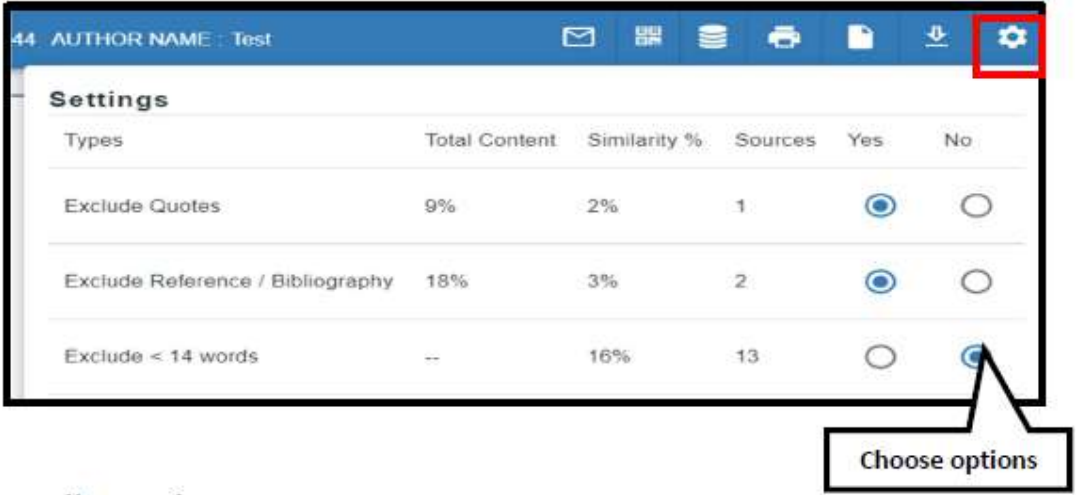

## **14. About User profile**

- ¾ Click on profile to view dropdown on the top right corner
- ¾ Switch account one user can do role switch over to admin role to
- $\triangleright$  manage the account
- $\triangleright$  Account info to view complete details of the license
- $\triangleright$  Help to view user guides and tutorials
- $\triangleright$  Change password admin can change the password using this option.

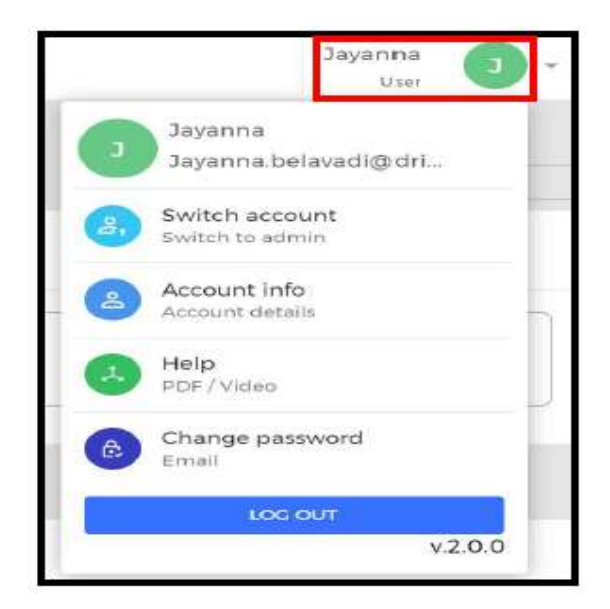

## **15. How to logout from a DrillBit Account?**

 $\triangleright$  Click on the profile, left side top corner and Logout

## **16. Basic queries:**

All in One/Discovery/Remote access/

OPAC: https://iitbhu.lsdiscovery.in/home/dashboard

Please give your feedback: Click here.

Request for call back Clicks here.

Ask the Librarian: Click here.

For more details, visit the Library website: https://www.iitbhu.ac.in/cf/lib.

Feel free to contact us for any queries, email to **libraryservices@iitbhu.ac.in**, or visit the Library.

# **Thank You**